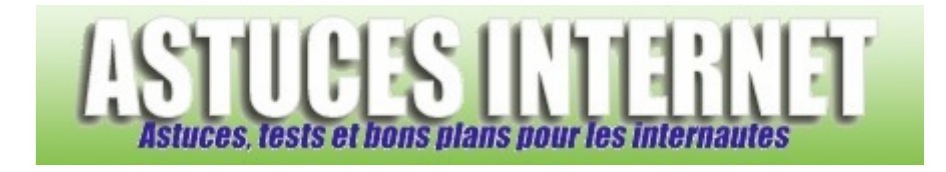

# Tutorial : Internet Explorer 7

*Publié par Sebastien le 13/12/2006* 

**Internet Explorer 7**, dernière version du navigateur internet de **Microsoft**, est disponible depuis quelques semaines en version française. Cette nouvelle version propose de nombreuses fonctions qui étaient très attendues par les nombreux utilisateurs du navigateur.

**Internet Explorer 7** est aujourd'hui installé d'office sur tous les ordinateurs fonctionnant avec **Windows XP SP2** et ayant les mises à jour automatiques d'activées. En effet, Microsoft propose la nouvelle version de son navigateur en tant que mise à jour de sécurité.

Dans cet article, vous trouverez un descriptif détaillé de l'interface du navigateur et de ses fonctions ainsi qu'une aide concernant certaines manipulations courantes qui peuvent être effectuées pas la majorité d'entre-nous lors de l'utilisation du navigateur.

### **Téléchargement d'Internet Explorer 7:**

Dans le cas où la mise à jour automatique ne se serait pas encore installée, vous avez la possibilité de vous rendre directement sur le site de Microsoft Update et de vérifier les mises à jours disponibles. Note : Pour installer Internet Explorer 7, vous devez au préalable avoir installé le Service Pack 2 de Microsoft Windows XP et avoir validé votre licence d'utilisateur par le programme de validation de Microsoft (Windows Genuine Advantage).

### **Interface du navigateur :**

Cette nouvelle version d'Internet Explorer offre davantage d'espace au contenu. L'interface a été simplifiée et les barres d'outils optimisées pour laisser un maximum d'espace à l'affichage des pages web. Ainsi, la barre de menu est masquée d'origine pour offrir un meilleur confort visuel à l'utilisateur. La partie haute du navigateur se compose donc désormais de deux barres d'outils :

- Une barre regroupant les boutons *précédent*, *suivant*, la barre d'adresse et le formulaire de recherche (nouvelle fonction proposée dans Internet Explorer 7).
- Une barre regroupant les icônes de gestion des favoris, les onglets et les raccourcis vers les autres fonctions et options du navigateur.

### *Aperçu des barres d'outils de la partie supérieure :*

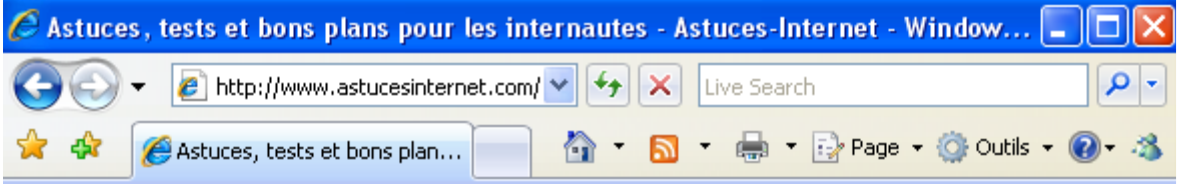

La partie inférieure du navigateur contient la barre d'état qui affiche des informations concernant la zone dans laquelle vous surfez (internet, intranet, ...), le niveau de zoom de la page (Nouvelle fonction d'Internet Explorer), l'état d'avancement du téléchargement d'une page web ainsi que d'autres informations ponctuelles (telle que la vérification anti-hameçonnage par exemple).

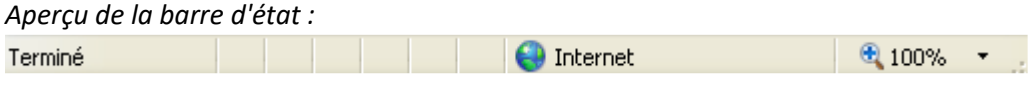

*Aperçu globale de la nouvelle Interface d'Internet Explorer 7 (Cliquez sur l'image pour agrandir) :*

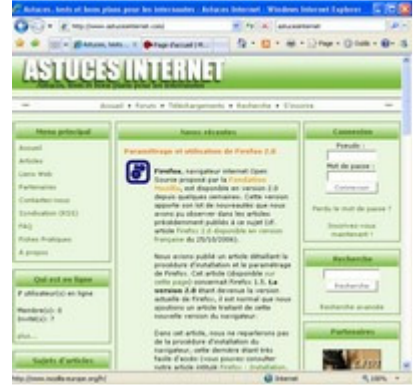

#### **Les barres d'outils :**

Les boutons *Précédent* et *Suivant* permettent de se déplacer parmi les pages précédemment ouvertes.

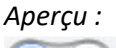

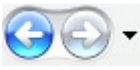

Vous avez la possibilité d'afficher l'historique en ouvrant le menu déroulant situé près de ces boutons et en cliquant sur *Historique*.

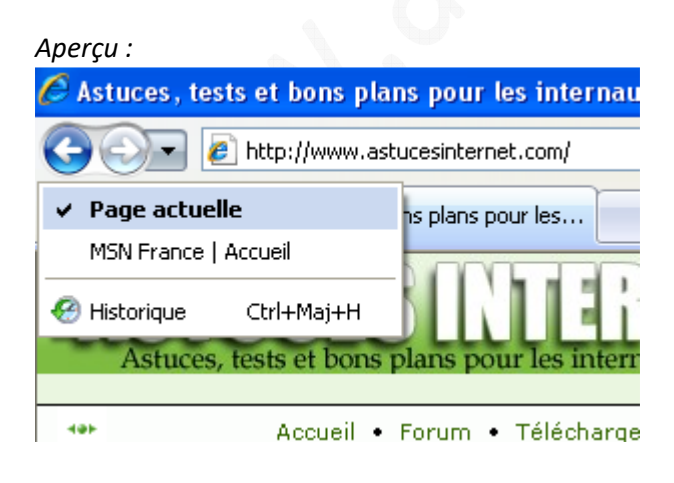

# **Les favoris :**

Pour afficher vos favoris, cliquez simplement sur l'icône en forme d'étoile se situant dans la partie gauche du navigateur, juste en dessous des boutons *Précédent* et *Suivant*. Le bouton juxtaposé permet d'enregistrer une adresse internet dans vos favoris.

*Aperçu des boutons d'accès aux favoris :*

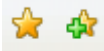

Pour obtenir davantage d'information sur la gestion des favoris dans Internet Explorer 7, rendez-vous dans le paragraphe nommé Gestion des favoris dans Internet Explorer.

# **la barre des onglets :**

La navigation par onglet est une fonctionnalité qui était fortement attendue par les utilisateurs d'Internet Explorer. En effet, les onglets permettent de surfer sur plusieurs pages internet sans devoir ouvrir plusieurs fenêtres du navigateur. Ils permettent également d'ouvrir une nouvelle page en arrière-plan sans perdre la page en cours. Pour passer d'un onglet à un autre, il suffit de cliquer dessus avec le bouton de gauche de la souris.

La fonction la plus intéressante proposée par la navigation par onglet est la possibilité d'ouvrir une page en arrièreplan dans un nouvel onglet.

Exemple : Vous êtes en train de consulter un article sur une page internet. Au milieu de l'article, vous trouvez un lien vers une autre page qu'il serait intéressant de consulter. Avec votre souris, faites simplement un clic avec le bouton du milieu de la souris (celui se trouvant sur la molette) et le lien en question s'ouvrira en arrière-plan dans un nouvel onglet. Vous pouvez donc continuer de lire l'article. En effet, l'autre page est ouverte dans un autre onglet. Vous pourrez donc la consulter après la lecture de la première page.

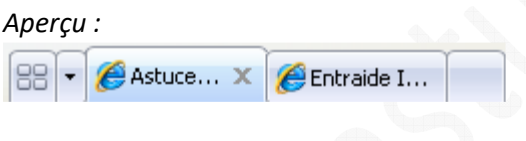

Pour ouvrir un nouvel onglet vide, cliquez sur le bouton situé à droite des onglets.

### *Aperçu :*

Pour fermer un onglet, vous avez deux possibilités :

- Cliquez sur la croix symbolisant la fermeture. Cette croix se situe directement dans l'onglet et apparaît lorsque l'on passe le curseur de la souris sur un onglet.
- Cliquez avec le bouton du milieu de votre souris sur l'onglet que vous voulez fermer.

https://www.astucesinternet.com **Anciennes publications archivées Anciennes publications archivées** 

Aperçu :

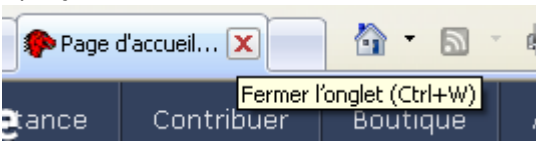

Internet Explorer peut également afficher sur une page un aperçu en image des pages ouvertes dans des onglets. Pour ouvrir la mosaïque, cliquez sur le bouton *Aperçu Mosaïque* situé dans la barre des onglets. Depuis cette page, vous avez la possibilité d'afficher un site en cliquant sur l'une des vignettes.

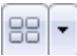

*La fenêtre Aperçu Mosaïque :*

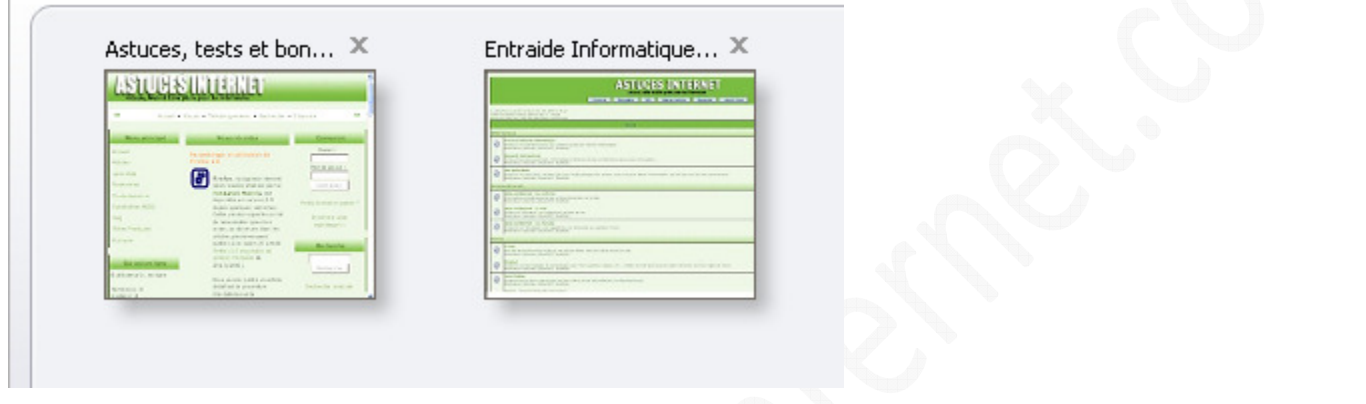

### **La barre de raccourcis :**

Cette barre d'outils vous permet d'accéder rapidement aux principales fonctions d'Internet Explorer 7.

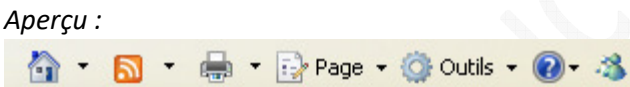

Par défaut, Internet Explorer 7 affiche une barre comportant des raccourcis vers les principales fonctions et options. Cette barre est composée des raccourcis suivants :

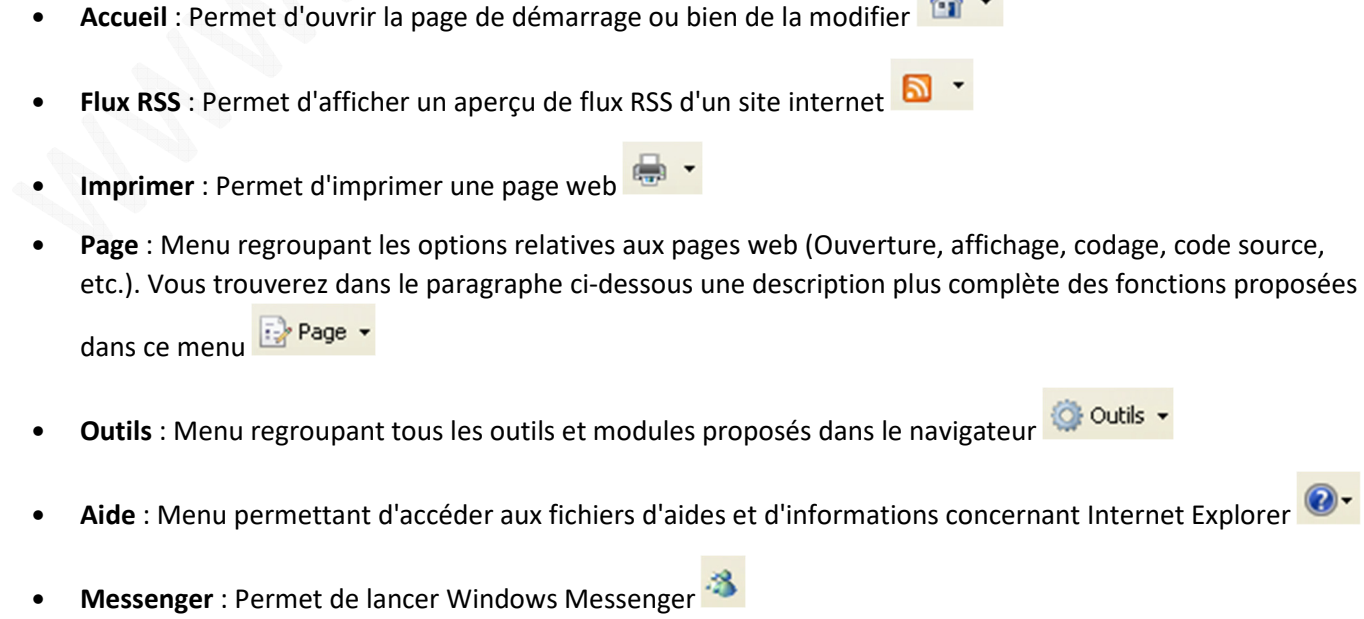

*URL d'origine : https://www.astucesinternet.com/modules/news/article.php?storyid=223 Page 4 sur 13*

### Le menu Page :

Ce menu permet d'accéder rapidement à certaines options relatives aux pages internet.

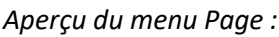

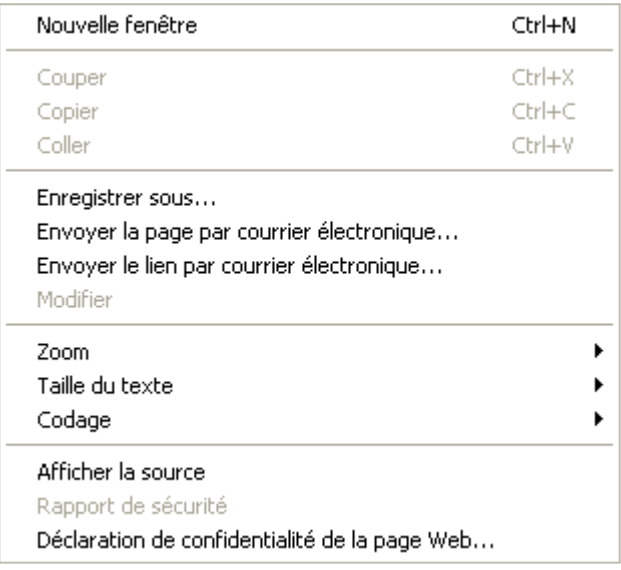

- **Nouvelle fenêtre** : Permet d'ouvrir une autre fenêtre d'Internet Explorer. Cette nouvelle fenêtre sera ouverte dans la barre des tâches et se placera au premier plan. Cette nouvelle fenêtre s'ouvrira par défaut avec votre page de démarrage.
- **Couper, Copier, Coller**
- **Enregistrer sous** : Permet d'enregistrer une page web sur votre disque dur.
- **Envoyer la page par courrier électronique** : Permet de placer la page en cours dans un Email au format HTML pour l'envoyer à un contact.
- **Envoyer le lien par courrier électronique** : Permet de copier l'adresse d'une page web dans un Email pour l'envoyer à un contact.
- **Modifier avec le bloc-notes** : Permet de modifier le code source de la page à l'aide du bloc-notes.
- **Zoom** : Permet de modifier le niveau de zoom. Vous avez la possibilité de choisir parmi les niveaux prédéfinis ou bien de saisir manuellement le pourcentage de zoom.
- **Taille du texte** : Permet d'augmenter ou de diminuer la taille des polices de caractères.
- **Codage** : Permet de modifier le jeu de caractères utilisé pour l'affichage de la page.
- **Afficher la source** : Permet de visualiser le code source d'une page internet.
- **Rapport de sécurité** : Fonction non testée.
- **Déclaration de confidentialité de la page web** : Permet d'afficher le rapport de confidentialité. Dans ce menu, vous pourrez apercevoir des informations concernant la confidentialité de vos informations vis à vis d'un site web. Ainsi, vous pourrez afficher quels cookies ont été acceptés, restreints ou refusés.

### Le menu Outils :

### *Aperçu :*

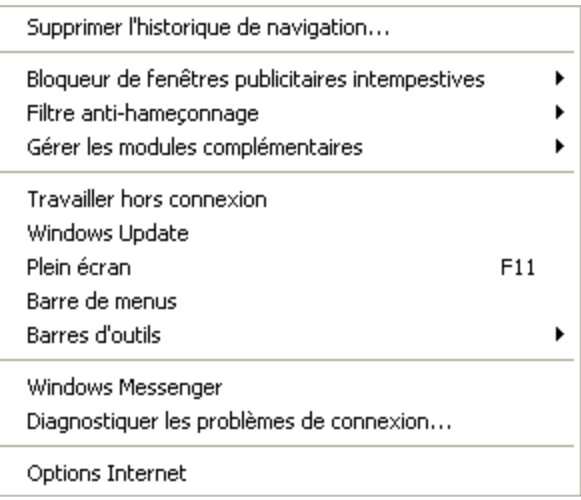

- **Supprimer l'historique de navigation** : Permet de supprimer l'historique contenant la liste des pages web que vous avez visité.
- **Bloqueur de fenêtres publicitaires intempestives** : Permet d'activer, de désactiver ou de paramétrer le module de blocage des fenêtres de publicités intempestives (Anti-Popup).
- **Filtre Anti-hameçonnage** : Permet de gérer le module Anti-Phishing inclus dans Internet Explorer 7.
- **Gérer les modules complémentaires** : Permet d'ajouter, d'activer ou de désactiver des modules complémentaires (plugins) dans Internet Explorer 7.
- **Travailler hors connexion** : Permet de continuer à surfer sur un site web tout en coupant la connexion. Les pages mises en cache dans le navigateur peuvent être consultées hors connexion. Par contre, il sera nécessaire de se connecter pour ouvrir une nouvelle page web ou pour actualiser une page déjà ouverte.
- **Windows Update** : Permet d'accéder directement au site de mises à jour des logiciels Microsoft.
- **Plein écran** : Permet d'afficher Internet Explorer en mode plein écran. Vous avez la possibilité d'activer le mode plein écran en cliquant sur la touche F11 ou en utilisant le raccourci clavier ALT + Entrée. En mode plein écran, la partie supérieure du navigateur (barre d'outils, barre d'adresse, icône de raccourcis, formulaire de recherche) ainsi que la barre des tâches de Windows sont complétement masquées. Pour afficher la partie supérieure du navigateur lorsque le mode plein écran est activé, il suffit de faire passer le pointeur de la souris dans le haut de la fenêtre. Pour désactiver le mode plein écran, trois possibilités :
	- o Dans le menu *Outils*, décochez *Plein écra*n.
	- o Cliquez sur la touche F11.
	- $\circ$  Tapez ALT + Entrée sur votre clavier.
- **Barre de menus** : Permet d'afficher ou de masquer la barre de menu.
- **Barres d'outils** : Permet d'afficher ou de masquer les barres d'outils.
- **Windows Messenger** : Permet de démarrer Windows Messenger.
- **Diagnostiquer les problèmes de connexion** : Permet de démarrer l'assistant de résolution des problèmes de connexion réseau.
- **Options Internet** : Permet d'ouvrir le menu Options Internet. Ce module, également accessible depuis le panneau de configuration, permet de modifier de nombreuses options de paramétrage d'Internet Explorer.

Dans le paragraphe ci-dessous, vous trouverez des indications concernant l'utilisation courante du navigateur Internet Explorer.

# **Gestion des favoris dans Internet Explorer :**

*Aperçu de la barre :*

#### Affichage des favoris :

Pour ouvrir le panneau latéral des favoris, cliquez sur l'icône en forme d'étoile situé dans la barre des onglets. Vous avez également la possibilité d'accéder aux flux RSS enregistrés dans le navigateur ainsi qu'à l'historique de navigation.

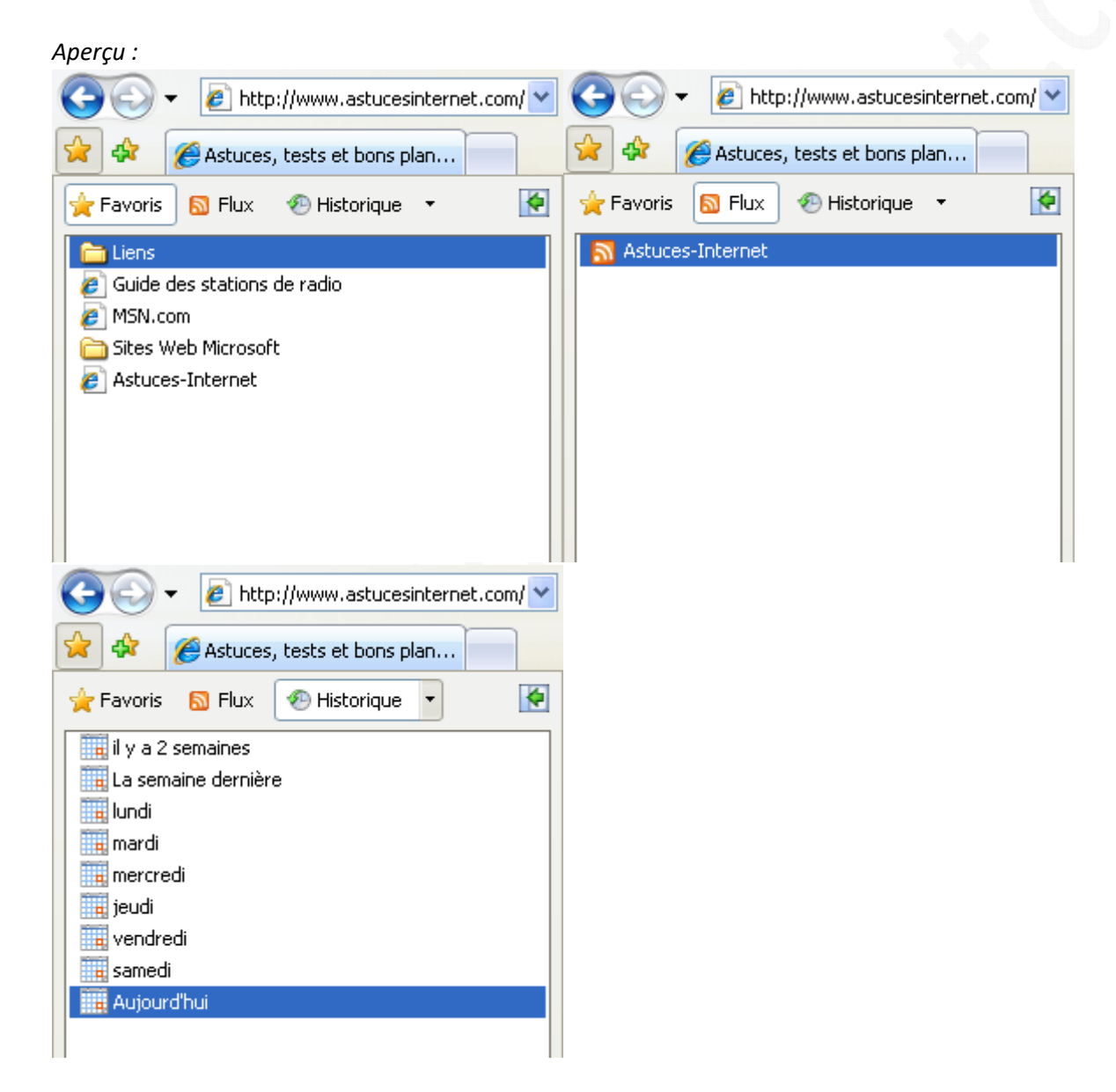

Ajouter un favori : Pour ajouter une page dans la liste de vos favoris, cliquez sur le raccourci prévu à cet effet puis sélectionnez *Ajouter aux favoris*.

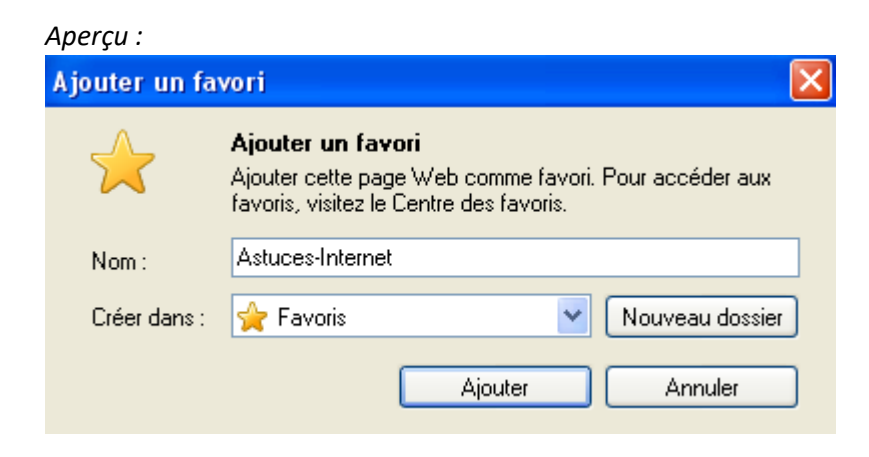

Organiser les favoris : Vous avez la possibilité de trier vos favoris en les classant dans des dossiers séparés. Cliquez sur l'icône *Ajouter aux favoris* puis cliquez sur *Organiser les favoris*.

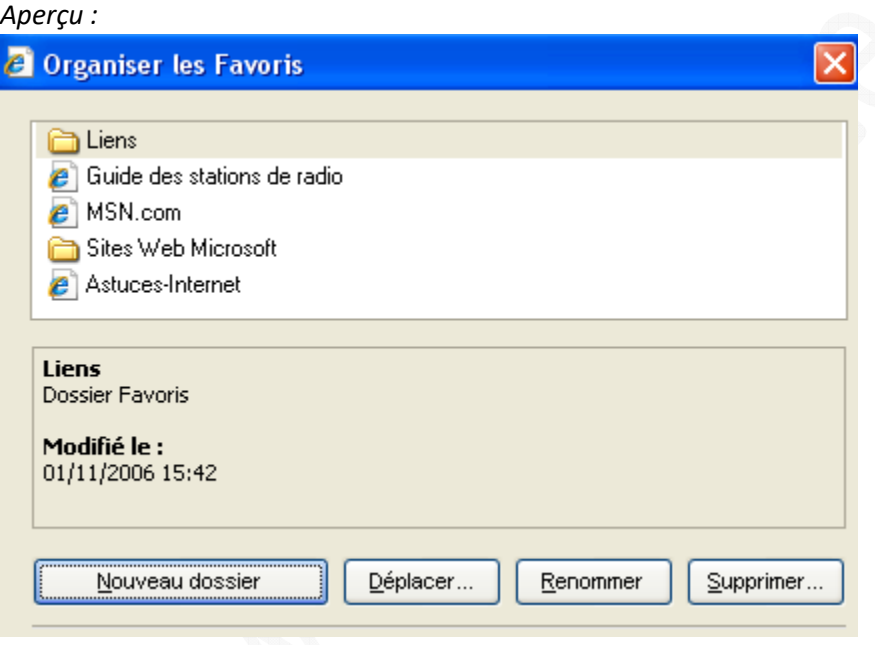

#### **Choix de la page de démarrage :**

Pour choisir votre page de démarrage, cliquez sur le menu déroulant associé à l'icône Page de démarrage situé dans

la barre de raccourci<sup>ci et sélectionnez l'option *Ajouter ou modifier une page de démarrage*. Vous aurez le choix</sup> entre :

- o Utiliser cette page Web comme seule page de démarrage
- o Ajouter cette page Web aux onglets de pages de démarrage

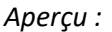

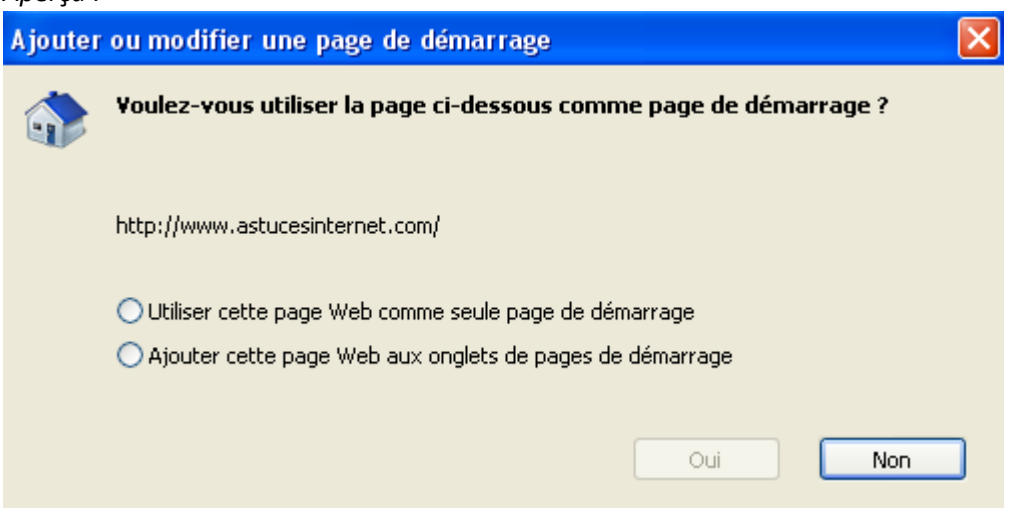

Cochez l'action que vous désirez effectuer puis cliquez sur *Oui* pour valider votre choix.

#### **Gérer les flux RSS :**

Internet Explorer peut désormais gérer les flux RSS. Un flux RSS permet d'être tenu au courant de toutes les nouvelles publications d'un site web sans être obligé de s'y rendre. De nombreux sites internet mettent à disposition de leurs visiteurs ce type de flux. Par exemple, vous avez la possibilité d'être tenu au courant de toutes les publications ajoutées sur notre site en enregistrant l'adresse de notre flux RSS dans votre navigateur. Notre flux RSS principal est disponible sur la page http://www.astucesinternet.com/modules/rss/rss.php

Ajouter un flux RSS dans Internet Explorer : Sur une page contenant un flux RSS, cliquez sur le logo représentant un

flux RSS  $\overline{\mathbf{S}}$  .

Internet Explorer vous affichera un aperçu du contenu du flux et vous proposera de vous y abonner. Pour enregistrer le flux RSS dans vos favoris, cliquez sur *M'abonner à ce flux*.

*Aperçu d'un flux RSS dans Internet Explorer (Cliquez sur l'image pour l'agrandir) :*

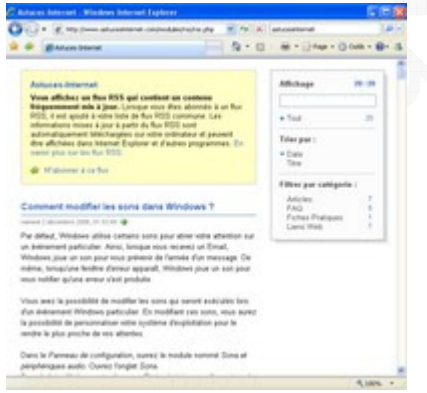

*Aperçu de la fenêtre d'abonnement à un flux RSS :*

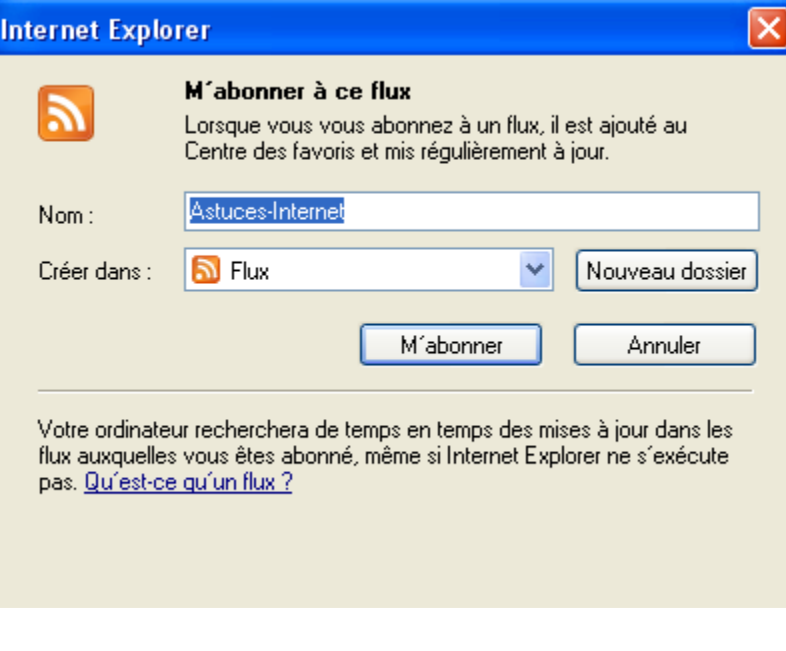

#### **Imprimer une page Web :**

Le module d'impression permet de choisir les options d'impression d'une page Internet. Pour imprimer une page web, affichez le menu déroulant associé à l'icône représentant une imprimante. Internet Explorer 7 vous proposera plusieurs possibilités :

- **Imprimer** : En cliquant sur Imprimer, Internet Explorer affichera le panneau de sélection de l'imprimante à utiliser. Vous pourrez y renseigner des informations telles que le nombre de pages à imprimer, le nombres de copies désirées ou encore le niveau de qualité de l'impression (Cliquez sur Préférences)
- **Aperçu avant impression** : Permet d'avoir un aperçu visuel de la page internet que vous désirez imprimer. Cela vous permet d'anticiper d'éventuelles erreurs de mises en page et de ne pas gaspiller de papier le cas échéant.
- **Mise en page** : Permet de configurer quelques options de mise en page telles que le format ou l'orientation du papier, la taille des marges ou encore la source de papier.

Note : Internet Explorer 6 posait quelques problèmes au niveau de l'impression de certaines pages web. En effet, l'impression des pages était mal gérée ce qui provoquait parfois des impressions de pages tronquées et donc inutilisables. Le nouveau module d'impression permet désormais de prévisualiser et de définir la disposition de la page avant de lancer l'impression. De plus, il redimensionne automatiquement la page à imprimer pour que toutes les informations soient visibles sur la feuille imprimée. Enfin, vous avez également la possibilité d'optimiser l'espace d'impression en supprimant les en-têtes et pieds de page.

# **Utiliser la fonction de Zoom** :

Internet Explorer intègre une nouvelle fonction de zoom. Ce zoom n'est pas un simple agrandissement de la taille de la police. En effet, en plus d'augmenter la taille du texte, cette option permet d'augmenter la taille des images en préservant la mise en page. Cette option peut s'avérer pratique dans le cas où une page web serait difficile à lire du fait d'une taille de police trop petite. Pour zoomer sur une page web, vous avez plusieurs possibilités :

- Dans le menu *Pages* situé dans la barre des raccourcis, cliquez sur *Zoomer* puis choisissez le niveau de zoom à utiliser
- Dans la barre d'état, cliquez sur le symbole représentant une loupe. Ce raccourci permet de zoomer en un seul clic. Un premier clic permet de passer d'un niveau de zoom de 100 %. à un 125 %. Un deuxième vous fera passer à 150 %. Un nouveau clic vous replacera la page web à un niveau de zoom de 100 %. Le menu déroulant situé à côté de ce raccourci permet de sélectionner d'autres niveaux de zoom.
- Sur une page Web : Utilisez le raccourci CTRL + Molette de la souris (CTRL + Molette vers le haut pour faire un zoom avant, CTRL + Molette vers le bas pour faire un zoom arrière).

# **Faire une recherche rapide sur internet :**

Internet Explorer propose désormais par défaut un formulaire de recherche. Ce formulaire, accessible directement depuis l'interface du navigateur, permet de lancer une recherche dans votre moteur de recherche ou annuaire favori. Tapez un mot ou une expression dans le formulaire de saisie et cliquez sur Entrée pour lancer la recherche. Le résultat s'affichera dans l'onglet en cours. Pour lancer la recherche dans un nouvel onglet, validez votre recherche utilisant la combinaison de touches ALT + Entrée.

### *Aperçu du formulaire de recherche :*

Live Search

D'autres options de recherches sont accessibles depuis le menu déroulant situé à droite du formulaire de recherche.

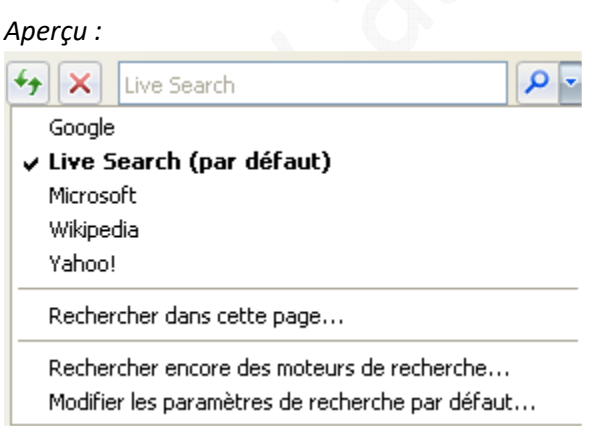

Le menu déroulant vous permet de changer de moteur de recherche. Sélectionnez le moteur que vous désirez utiliser avec le formulaire de recherche. Si le moteur que vous désirez utiliser n'est pas dans la liste proposée, vous pouvez l'ajouter en cliquant sur *Rechercher encore des moteurs de recherche*. Par défaut, Internet Explorer utilise Windows Live Search.

Pour rechercher un mot ou une expression dans une page web, choisissez l'option *Rechercher dans cette page*. Vous pouvez afficher cette fonction de recherche en utilisant la combinaison de touches CTRL + F.

# **Utilisation du module Anti-Hameçonnage (Anti-Phishing) :**

Internet Explorer intègre désormais un module qui contrôle l'authenticité des sites web que vous visitez. Si le site que vous êtes en train de visiter tente d'usurper l'identité d'un vrai site web existant, Internet Explorer vous alertera. Il est fortement conseillé d'activer ce module et de ne jamais le désactiver.

Voici un exemple d'alerte Anti-Phishing qu'Internet Explorer affichera lorsque vous surferez sur un site tentant d'usurper la véritable identité d'un site de confiance :

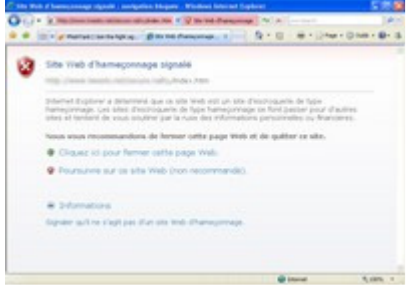

*Cliquez sur l'image pour l'agrandir.*

# **Utilisation du bloqueur de fenêtres publicitaires intempestives :**

Internet Explorer intègre un module de blocage des fenêtres publicitaires intempestives (Pop-up). Pour activer ce module, rendez-vous dans les *Options Internet* (Outils > Options Internet) et ouvrez l'onglet *Confidentialité*. Cochez *Activer le bloqueur de fenêtres publicitaires intempestives*.

Pour modifier le paramétrage de ce module ou pour ajouter un site à la liste des exceptions, cliquez sur *Paramètres* (Les options de paramétrage sont également accessibles depuis le menu *Outils* d'Internet Explorer : Outils > Bloqueur de fenêtres publicitaires intempestives > Paramètres du bloqueur de fenêtres publicitaires intempestives)

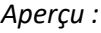

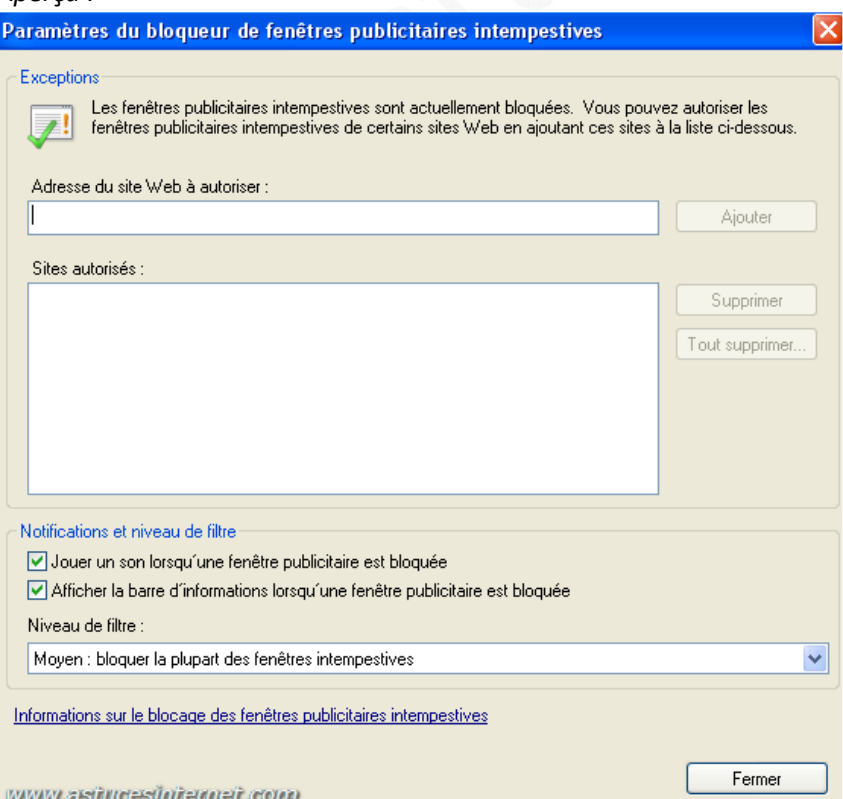

*Exemple de blocage d'une fenêtre publicitaire intempestive :*

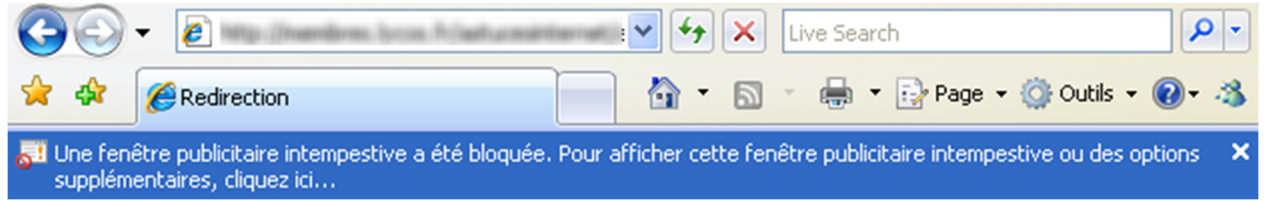